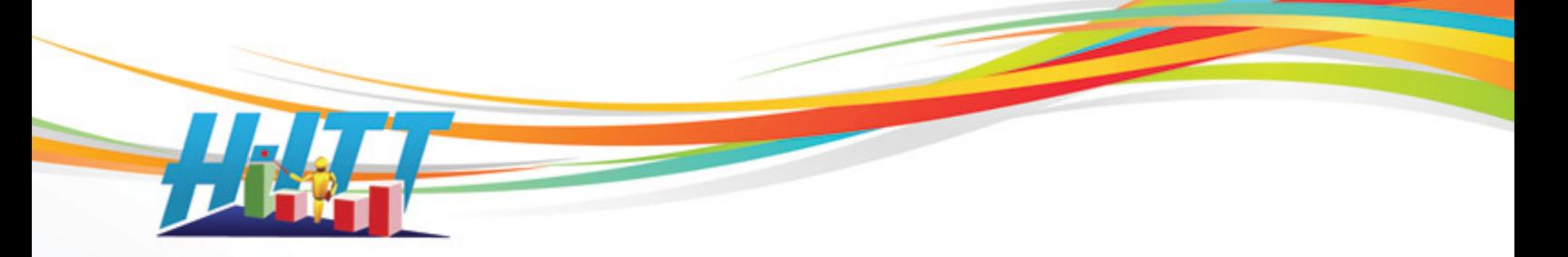

FAQ:

## How can I test the software before purchasing a H-ITT Classroom Response System?

First, download and install the H-ITT CRS for your operating system. You do not need to install any USB drivers to test the software.

Then you can use your computer keyboard to simulate clicker responses. Here's how:

## With H-ITT CRS:

- 1. Open Acquisition, and click on the "Demo Mode" button on the left side, and a demo class will open.
- 2. From the options pull down menu, select Advanced, and select Keyboard as the input source.
- 3. All features and functions work just as they would with actual hardware. The only difference is your keyboard buttons will act as clicker responses.
- 4. Press the green button to start a question. You may press keys 1 through 5, or letters A through E on your keyboard. The ID boxes will appear. The numbers in the ID box would be the last 3 digits of the clicker's serial number if real hardware is used.
- 5. Press the red 'Stop' question button, and the Histogram will appear.
- 6. You may use your keyboard to enter the correct answer.
- 7. If the correct answer is not already highlighted in green, you may show the correct answer on the Histogram by clicking the red check mark (Show/Hide Correct Answer) on the top toolbar. You can do this as many times as you want, or use any of the other features, such as opening question slides from the slides pull down menu, using the paper based testing mode, or the float on top toolbar mode… they all work with the simulated keyboard inputs.
- 8. Stop the class and exit Acquisition.
- 9. Open Analyzer. Click 'Add a Class' and find the class named "Demo Mode" (by default, this should be in a folder called My H-ITT Files) and click OK to open that class.
- 10. All data collected will show up and all functions and features work as they would outside of the demo mode. From the Answer Key tab you can re-grade any question or change the default points values, the Students Points tab shows grades and points earned and the Student Responses tab shows which keys were pressed. More question details are shown in the Question Analysis tab, and even the Roster tab has automatically filled in simulated serial numbers. When real hardware is used, this would be an entire list of the remotes serial numbers.

For more information, see the H-ITT CRS Quick Start Guide or H-ITT User's Manual from the Software Support section at www.h-itt.com for detailed information on using the CRS software.

H-ITT, LLC 420 Shearer Blvd. Cocoa, FL 32922

Phone: 877-244-4488 Fax: 321-576-0397 Web: www.h-itt.com

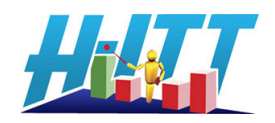